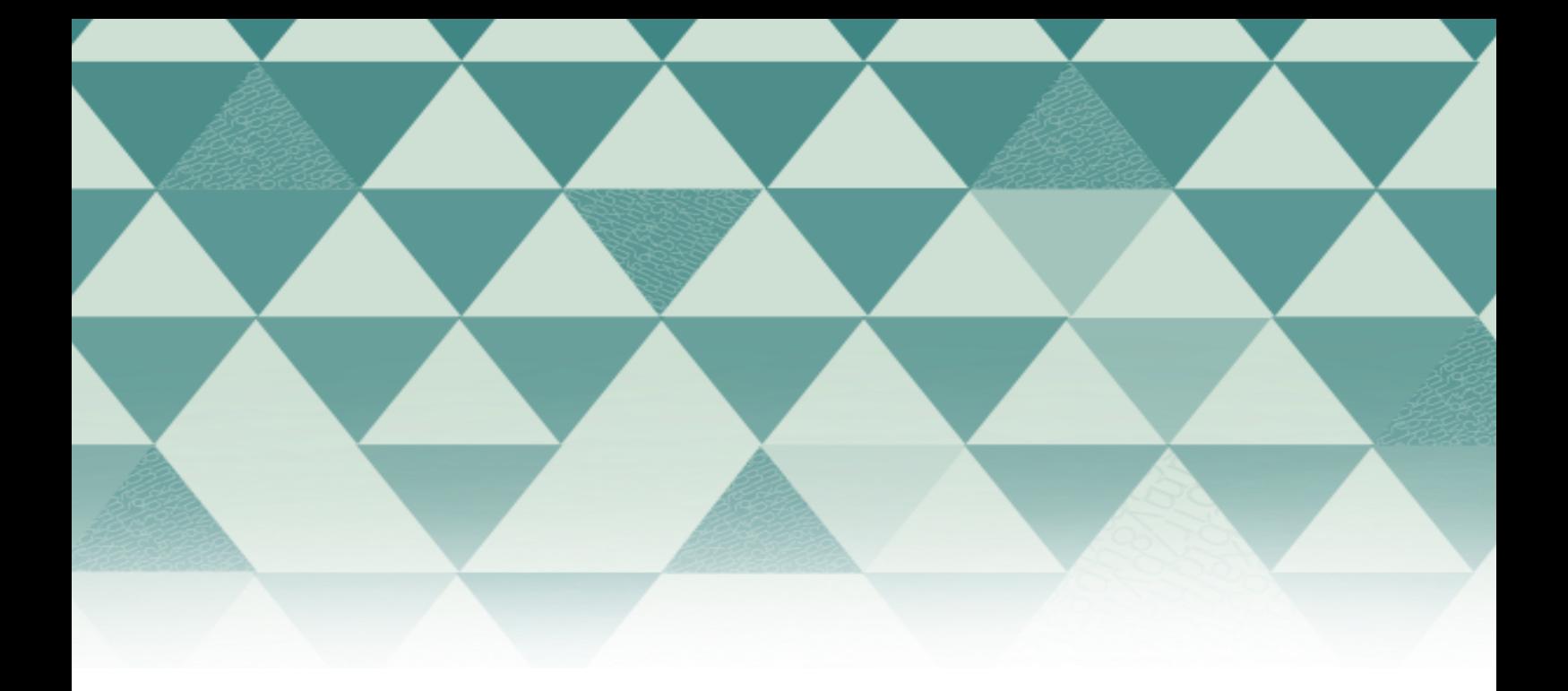

# Tutoriales OJS

# ¿Cómo enviar un artículo?

1. Pulse "Registrarse" en la opción que se encuentra en la parte superior de la pantalla.

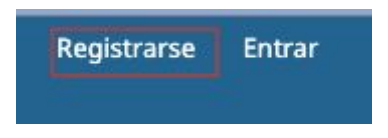

## 2. Complete el formulario y pulse al final "Registrarse"

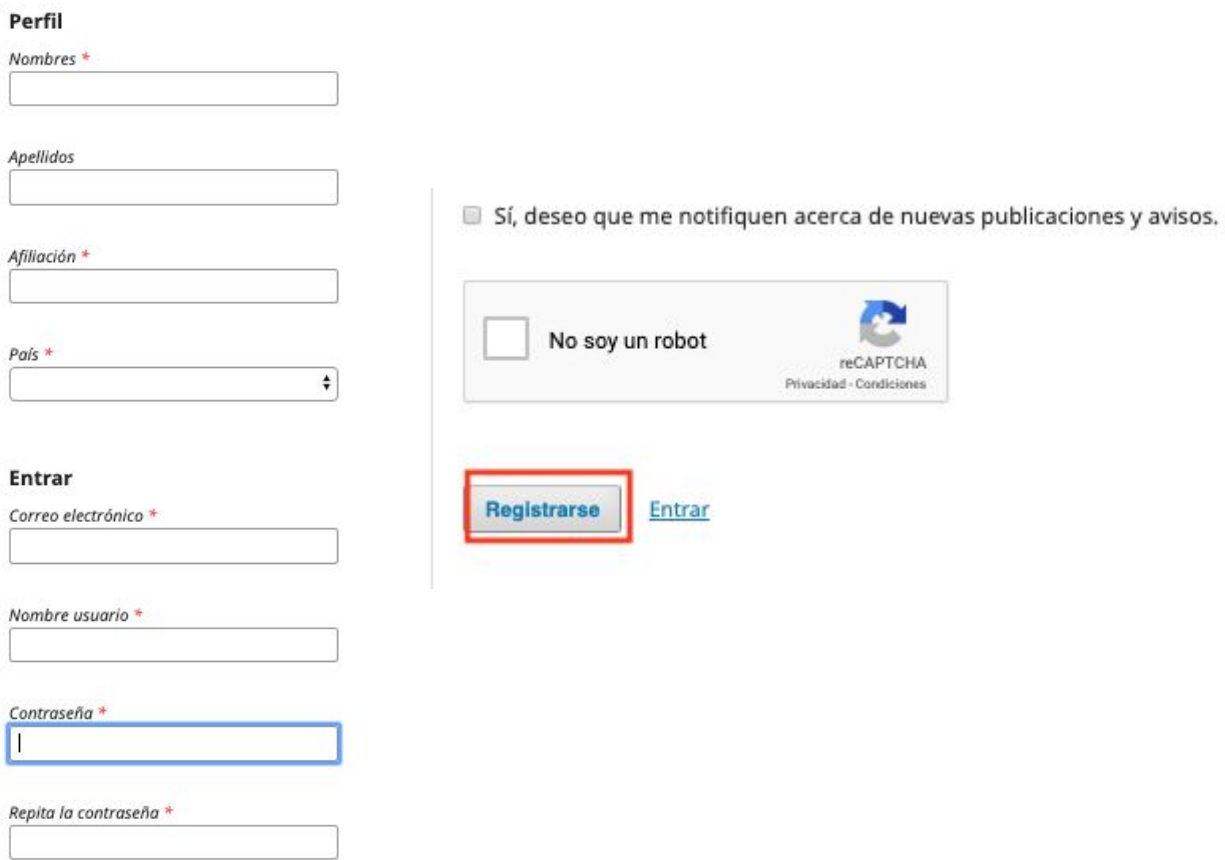

## 3. Una vez haya ingresado a la plataforma , pulse "Nuevo envío"

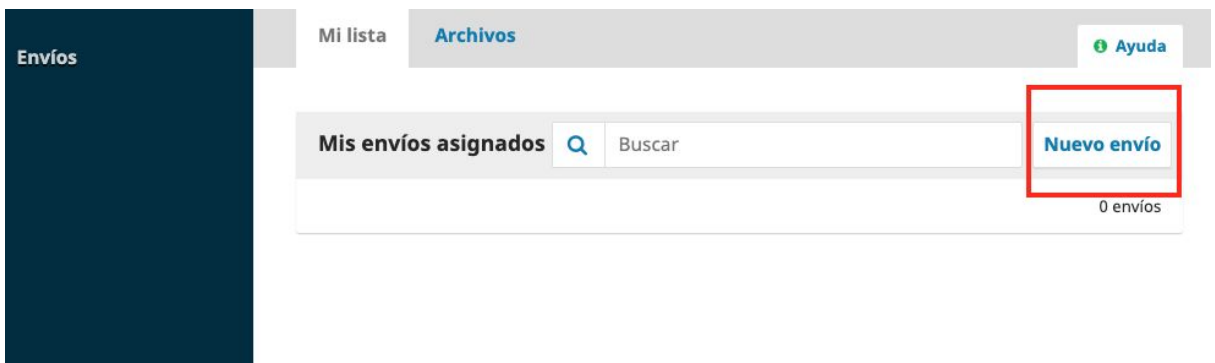

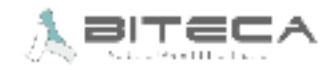

4. Se desplegará el módulo para el envío de artículos. En este paso, debe seleccionar la sección, el idioma del envío, leer y marcar todos los ítems de la lista de chequeo. Al terminar debe marcar la aceptación de la declaración de derechos de autor y pulsar "Guardar y continuar"

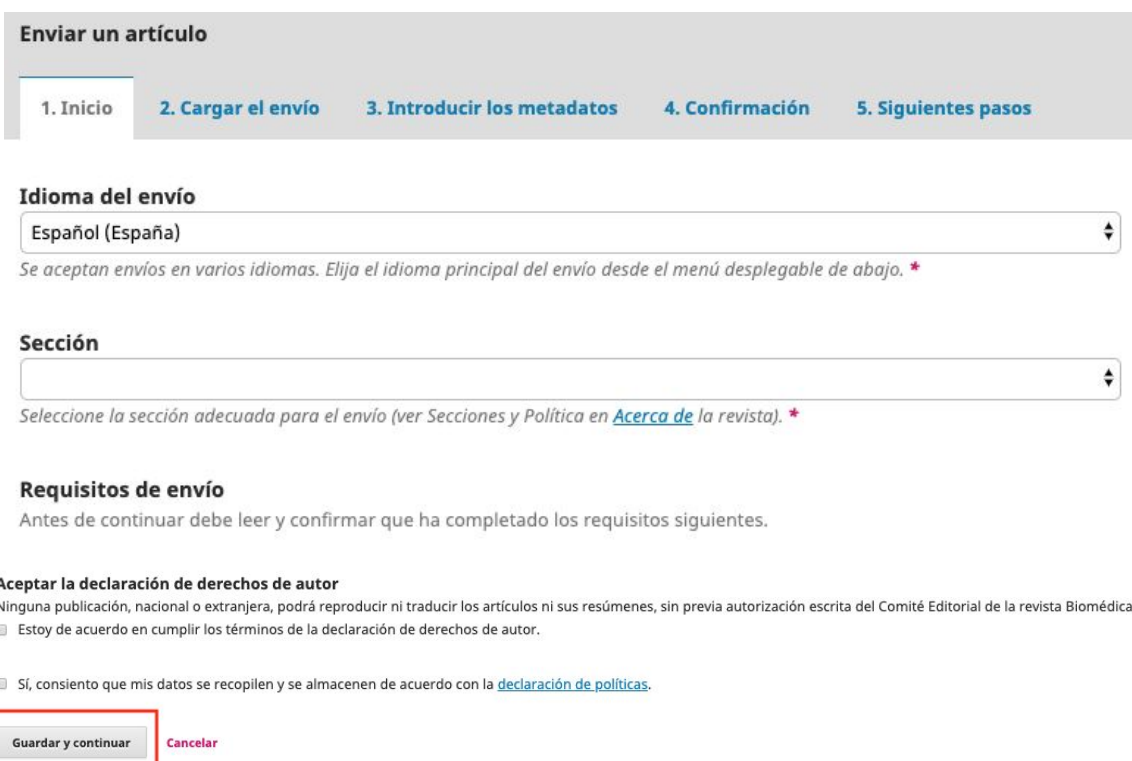

#### 5. Después, deberá cargar los archivos correspondientes al envío pulsando en "Subir fichero"

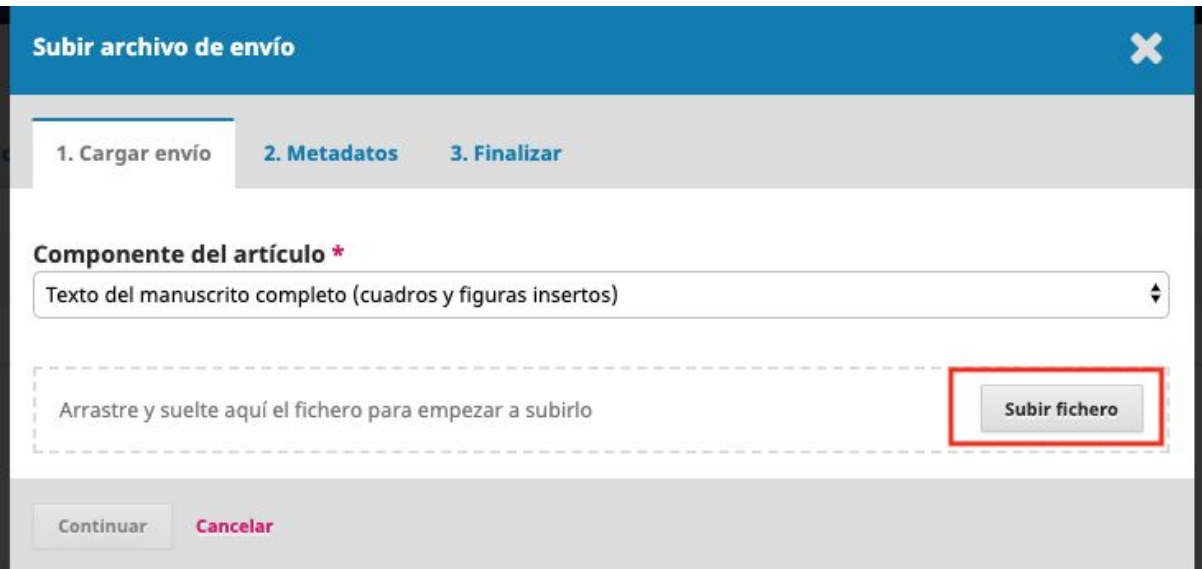

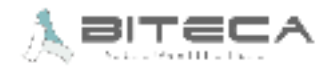

Al final del módulo, podrá seguir cargando archivos complementarios o finalizar el cargue de archivos

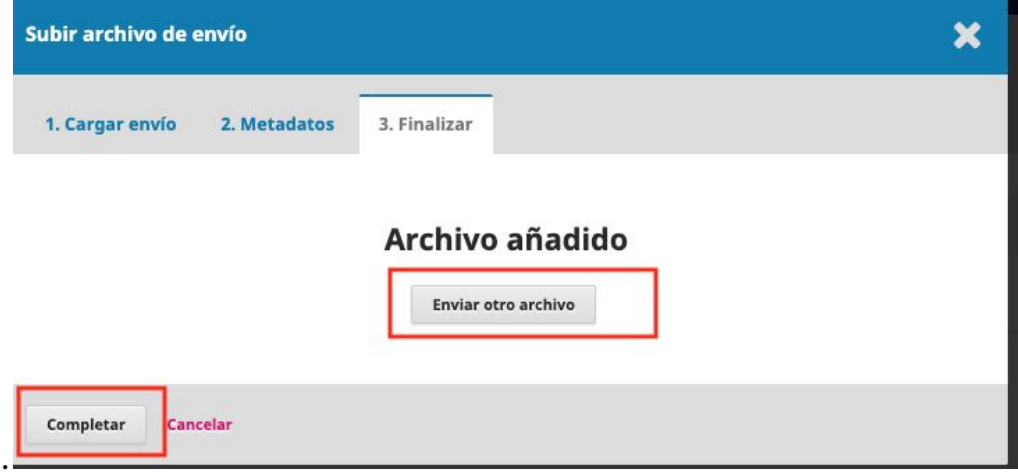

6. Posterior a ello, se desplegará el paso para agregar los metadatos del artículo y la información de los autores y colaboradores. Debe completar los que están marcados con asterisco.

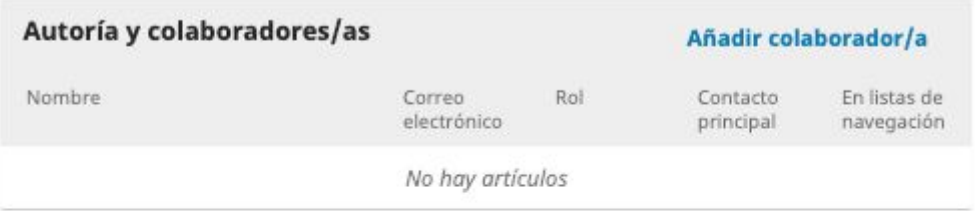

#### Metadatos de envío

Estas especificaciones se basan en el conjunto de metadatos Dublin Core, un estándar internacional utilizado para describir el contenido de una revista.

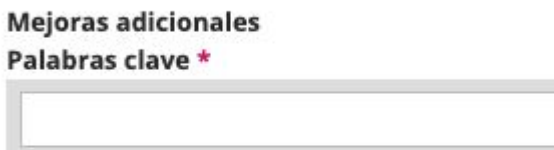

English

Guardar y continuar

Cancelar

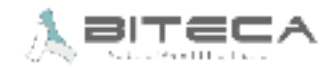

◒

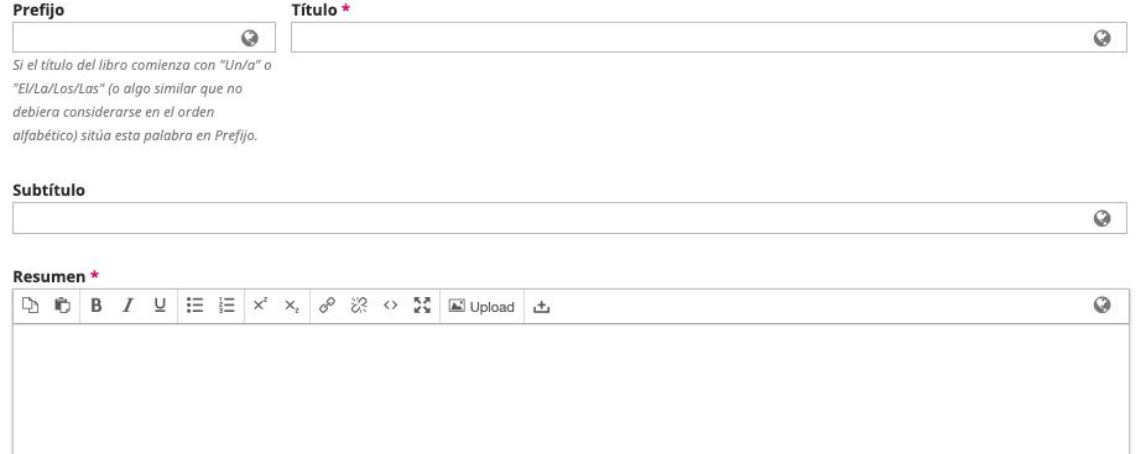

7. Una vez diligenciados los metadatos, se le pedirá la confirmación de que todos los archivos e información ingresada sea la correcta. Podrá devolverse a alguno de los pasos anteriores si así lo desea. Si todo es correcto, puede pulsar "Finalizar Envío"

Se ha subido su envío y ya está listo para ser enviado. Puede volver atrás para revisar y ajustar la información que desee antes de continuar. Cuando esté listo haga clic en "Finalizar envío".

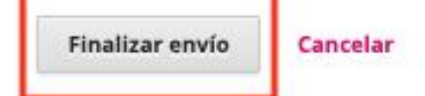

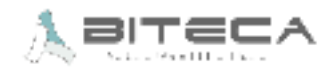

8. El envío ha sido realizado. En cuanto el editor o la persona encargada inicie la tarea de darle flujo al artículo, le será notificado. También puede comprobarlo ingresando a la plataforma y revisando los envíos ealizados.

#### **Envío completo**

Gracias por su interés por publicar con Biomédica.

#### ¿Y ahora qué?

La revista ha sido notificada acerca de su envío y a usted se le enviará un correo electrónico de confirmación para sus registros. Cuando el editor haya revisado el envío contactará con usted.

Por ahora, usted puede:

- · Revisar este envío
- · Crear un nuevo envío
- · Volver al escritorio

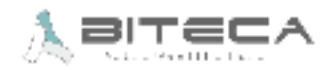